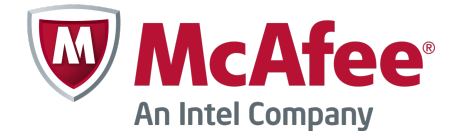

Product Note Revision A

## **McAfee Firewall Enterprise Control Center 5.3.x**

Installation USB Drive

This document provides information to use the installation USB drive to re-image the McAfee® Firewall Enterprise Control Center Management Server.

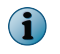

Re-imaging the Management Server will overwrite all data that is currently stored on the Management Server.

To view this document in simplified Chinese, visit [http://www.mcafee.com a](http://www.mcafee.com)nd select your language. Select **For Business** | **Support** | **Product Documentation**.

## **Re-image the Management Server**

Use the installation USB drive to re‑image the Management Server.

## **Task**

**1** On the client computer, copy the ccinit.txt file to a USB drive that is different from the installation USB drive (hereafter configuration USB drive).

For more information about ccinit.txt, see the *McAfee Firewall Enterprise Control Center Product Guide*.

- **2** Make the installation USB drive bootable.
	- **a** Insert the installation USB drive into a USB port.
	- **b** Follow the instructions in the readme.txt file on the installation USB drive. Depending on the operating system of the computer, run the bootstk or bootstk.bat script.
- **3** Remove the installation USB drive from the computer, and insert it into one of the USB ports on the Management Server.
- **4** Connect the Management Server to a monitor and keyboard.
- **5** Turn on the Management Server.
- **6** Configure boot settings.

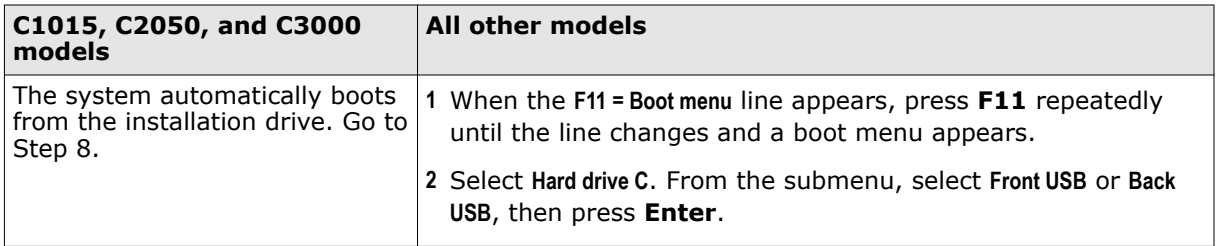

**7** When prompted, remove the USB drive and press **Enter**. After the installation is complete, press **Y** to reboot.

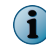

The installation USB drive is no longer bootable.

- **8** After the **GNU GRUB** screen appears, press **Enter** or wait for five seconds.
- **9** The **EULA** screen is displayed. Accept the license agreement.

The system setup begins.

**10** When you receive the following message, insert the configuration USB drive that contains ccinit.txt into one of the USB ports. Wait several seconds and press **U** to rescan the USB drive. You might have to repeat this step.

Searching for configuration.. Configuration file not found System setup can be done manually or via a pre-configured file supplied on removable media. Either insert media now, or proceed to Manual setup.

(M)anually configure/(U)sb scan/(F)loppy scan: [?]

The configuration information loads into the Management Server. The Management Server restarts.

**11** At the "Please remove the USB" prompt, remove the USB drive. The configuration is completed, and the logon prompt appears.

The re-imaging process is complete.

Copyright © 2012 McAfee, Inc. Do not copy without permission.

McAfee and the McAfee logo are trademarks or registered trademarks of McAfee, Inc. or its subsidiaries in the United States and other countries. Other names and brands may be claimed as the property of others.

**2** 0A00

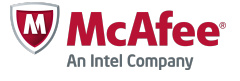